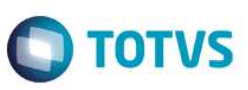

# **Rotinas Configuração de Layout de Importação e Importação de Massas**

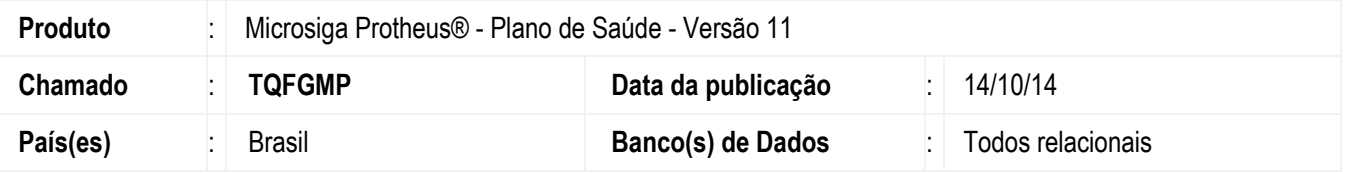

A rotina layout de importação no formado XSD e importação de arquivos XML - **Conf. Layout Impor. (PLSXSDSIN)** é acessada pelas opções **Atualizações/Miscelânea/Configurações/Conf. Layout Impor. (PLSXSDSIN)** e permite criar Layouts XSD conforme dicionário de dados e relacionamento entre tabelas. Pode-se também criar uma validação personalizada para cada campo.

Já a rotina **Importação Massas (PLSSINCRO)** foi disponibilizada para realizar a importação de XML conforme a criação do Layout XSD e pode ser acessada pelas opções **Atualizações/Contrato/Família/Importação Massas (PLSSINCRO)**. Esta rotina foi criada para atender a necessidade de transferir dados entre uma empresa (cliente) e a operadora e também possibilita a conversão de arquivo CSV para XML e XML para CSV.

#### **Exemplo:**

Este documento é de propriedade da TOTVS. Todos os direitos reservados. ©

Este documento é de propriedade da TOTVS. Todos os direitos reservados. ©

Uma Operadora de Saúde fechou contrato com uma empresa que possua 10.000 beneficiários em sua folha. É necessário um jeito da empresa transferir esses dados para a Operadora. Esse processo pode acontecer de algumas formas:

- Envio de EXCEL e digitação dos registros no sistema da operadora.
- Envio de arquivo TXT em que teria que ser discutido qual layout por parte da operadora e da empresa (cliente) e desenvolvimento de rotina para leitura e gravação destes registros na base da operadora.
- Pagina WEB para cadastros feitos um a um.
- ETC.

#### **Fluxo do Sincronizador (XSD e XML)**

Operadora define o layout XSD conforme dicionário de dados e amarra este layout ao subcontrato criado no sistema para atender ao cliente.

Cliente envia o Layout com um XML de exemplo gerado pela própria rotina.

Cliente monta o XML conforme XSD enviado pela operadora e devolve o XML com os 10.000 beneficiários.

Ao receber o arquivo, a operadora utiliza a rotina de Importação de Massas para importar o XML.

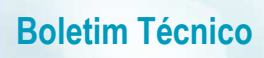

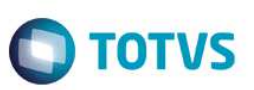

**Fluxo do Sincronizador (XSD e CSV)** 

Este documento é de propriedade da TOTVS. Todos os direitos reservados.  $\odot$ 

Este documento é de propriedade da TOTVS. Todos os direitos reservados. ©

## **Boletim Técnico**

**TOTVS** 

Operadora define o layout XSD conforme dicionário de dados e amarra este layout ao subcontrato criado no sistema para atender ao cliente.

Cliente envia o Layout com um CSV de exemplo gerado pela própria rotina.

Cliente monta o CSV conforme XSD enviado pela operadora e devolve o CSV com os 10.000 beneficiários.

Ao receber o arquivo, a operadora utiliza a rotina de Importação de Massas para converter o CSV em um arquivo XML e importar.

Conforme descrito acima, é possível implementar estruturas como Contrato, Subcontrato, Família, Usuário e Opcionais, em poucos passos. Veja mais detalhes no conteúdo e ilustrações abaixo.

## **Procedimento para Implementação**

O sistema é atualizado logo após a aplicação do pacote de atualizações (*Patch*) deste requisito e é necessário ter os parâmetros **MV\_SINTAB**, **MV\_PLSCPOS** ou **MV\_PLTCPOS** ajustados no configurador.

O cadastro de motivos de rejeição deve ser feito utilizando a tabela **SI** (X5\_TABELA) , incluindo a sua chave (X5\_CHAVE) e sua descrição (X5\_DESCRI). Este F3 serve para padronização das mensagens de motivo de restrição. O cadastro pode ser realizado pelo configurador (SIGACFG) ou clicando no botão incluir da pesquisa F3.

## **Procedimentos de Configuração**

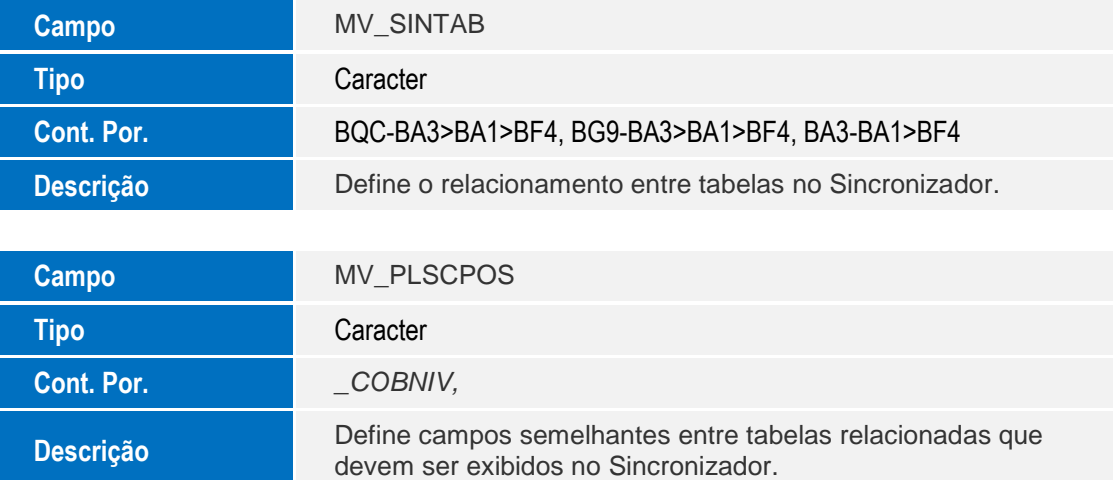

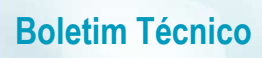

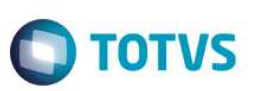

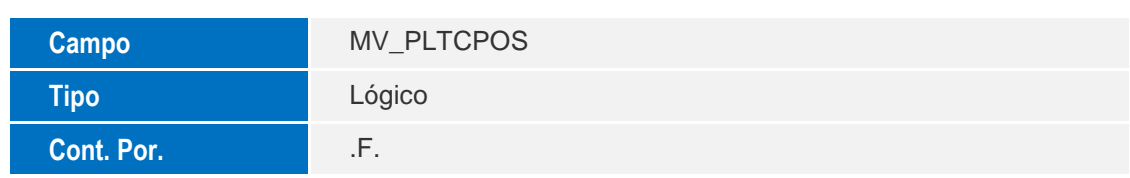

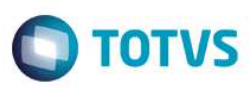

**Descrição** 

Traz todos os campos semelhantes entre tabelas relacionadas no Sincronizador. Caso seja informado .T. o parâmetro MV\_PLSCPOS não terá efeito.

#### **Cadastro de Tabelas. SI - Tabela de motivos**

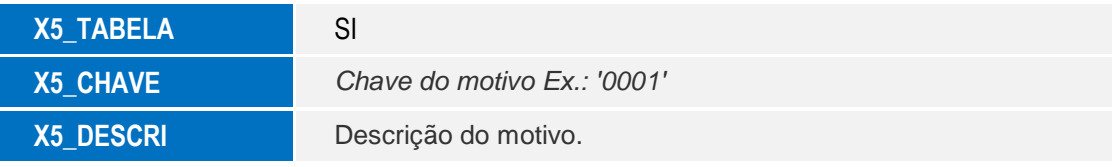

## **Procedimento para Utilização**

1. No **Plano de Saúde** (SIGAPLS) acesse **Atualizações/Miscelânea/Configurações/Conf. Layout Impor.** (**PLSXSDSIN**) para iniciar a criação do layout XSD. A tela abaixo será apresentada.

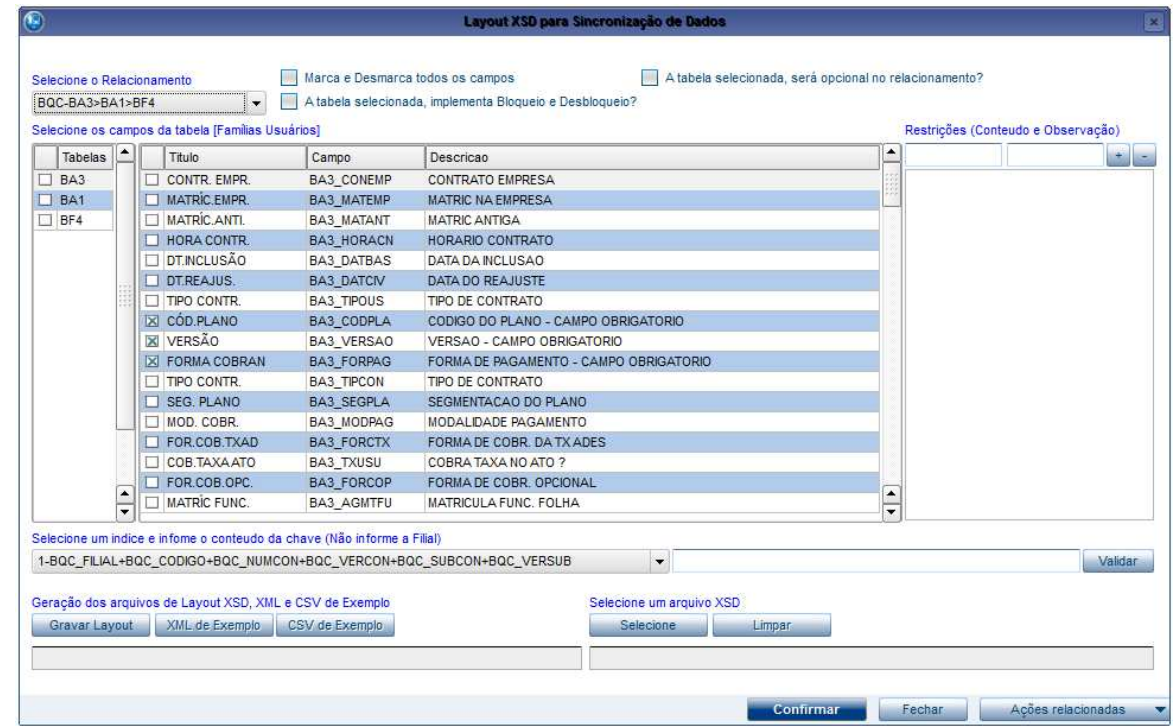

## **Explicação das funcionalidades da criação de layout XSD.**

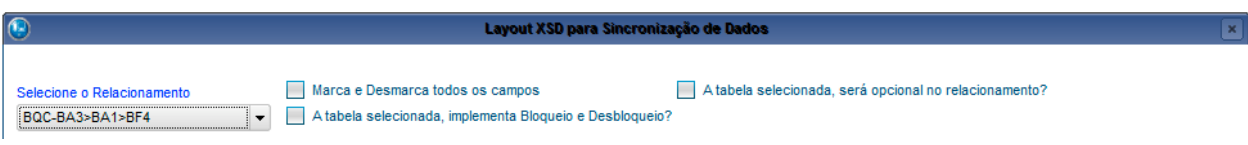

SIGAPLS – Rotinas Configuração de Layout de Importação e Importação de Massas

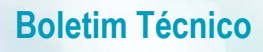

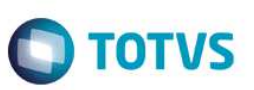

**Selecione o Relacionamento -** Esta opção lista o todo o conteúdo informado no parâmetro (MV\_SINTAB). Caso ele não tenha sido criado ou estiver vazio os conteúdos padrões listados são **BQC**-BA3>BA1>BF4, **BG9**-BA3>BA1>BF4 e **BA3**-BA1>BF4.

Relacionamento BQC-BA3>BA1>BF4 - Pessoa Jurídica

• BQC - Tabela pai (O separador utilizado deve ser o traço (-))

SIGAPLS – Rotinas Configuração de Layout de Importação e Importação de Massas

Versão 4.0

6

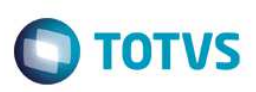

- BA3 Tabela filha da BQC. (Separador utilizado deve ser sinal de maior (>) )
- BA1 Tabela filha da BA3. (Separador utilizado deve ser sinal de maior (>) )
- BF4 Tabela filha da BA1. (Separador utilizado deve ser sinal de maior (>) )

#### Relacionamento BG9-BA3>BA1>BF4 - Pessoa Física

- BG9 Tabela pai (O separador utilizado deve ser o traço (-))
- BA3 Tabela filha da BG9. (Separador utilizado deve ser sinal de maior (>) )
- BA1 Tabela filha da BA3. (Separador utilizado deve ser sinal de maior (>))
- BF4 Tabela filha da BA1. (Separador utilizado deve ser sinal de maior (>))

#### Relacionamento BA3-BA1>BF4 - Usuário

- BA3 Tabela pai (O separador utilizado deve ser o traço (-))
- BA1 Tabela filha da BA3. (Separador utilizado deve ser sinal de maior (>) )
- BF4 Tabela filha da BA1. (Separador utilizado deve ser sinal de maior (>) )

O relacionamento BQC-BA3>BA1>BF4 já vem selecionado, observe que o GRID exibe todas as tabelas informadas no relacionamento. BA3,BA1 e BF4.

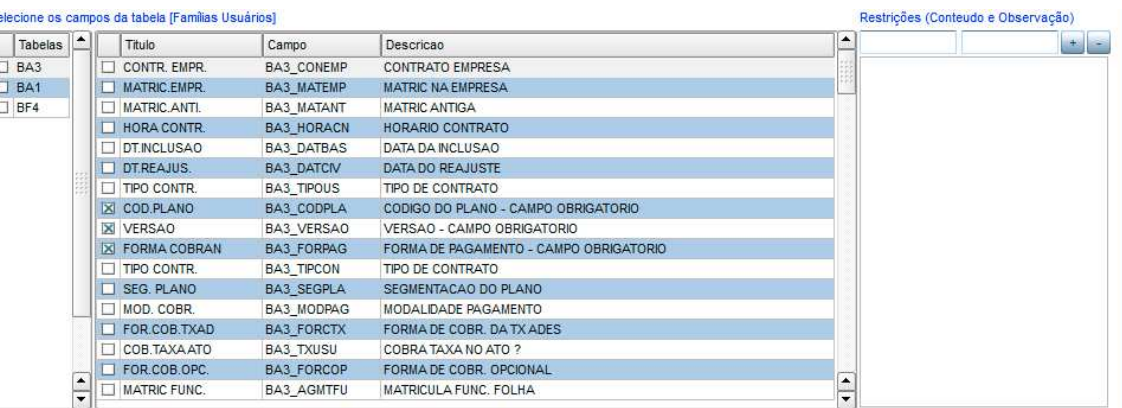

Ao clicar na tabela, o grid mostra todos os campos do dicionário de dados, já deixando os campos obrigatórios marcados.

A área **Restrições** (Conteúdo e Observação) é responsável por informar restrições do tipo CBOX.

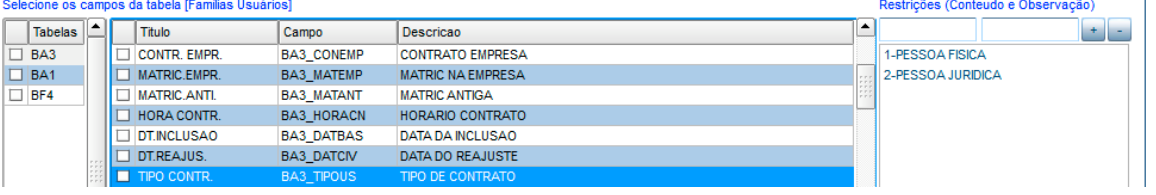

Ao selecionar o campo BA3\_TIPOUS foi mostrado o conteúdo do X3\_CBOX conforme o dicionário.

 $\overline{\bullet}$ 

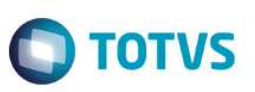

Para adicionar outro valor ou criar uma restrição personalizada para um determinado layout, digite o valor e a descrição e clique no sinal de mais (+). Para excluir, clique no sinal de menos (-).

Ex.: Observe que o campo abaixo BA3\_TIPCON não tem nenhum tipo de restrição a ser informado no XML. Se for necessário determinar um conteúdo padrão, inclua a restrição conforme Imagem-2.

SIGAPLS – Rotinas Configuração de Layout de Importação e Importação de Massas

Versão 4.0

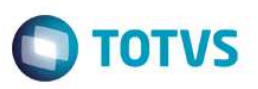

Ao gerar o arquivo de layout XSD, será incluída a restrição dos valores conforme mostra na Imagem-3, sendo aceito somente

## o valor 1, 2 ou 3.

#### Imagem -1

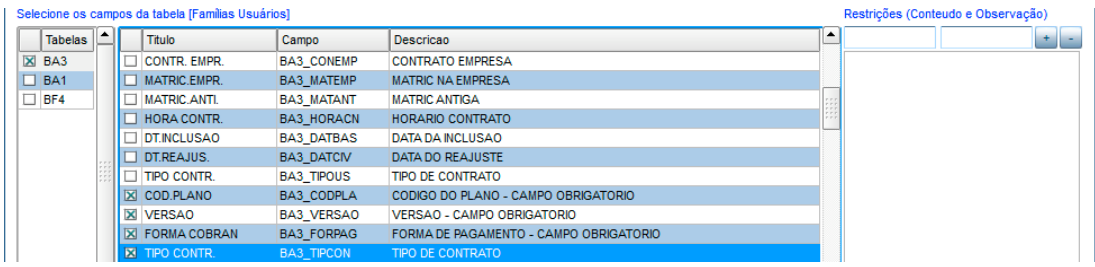

#### Imagem - 2

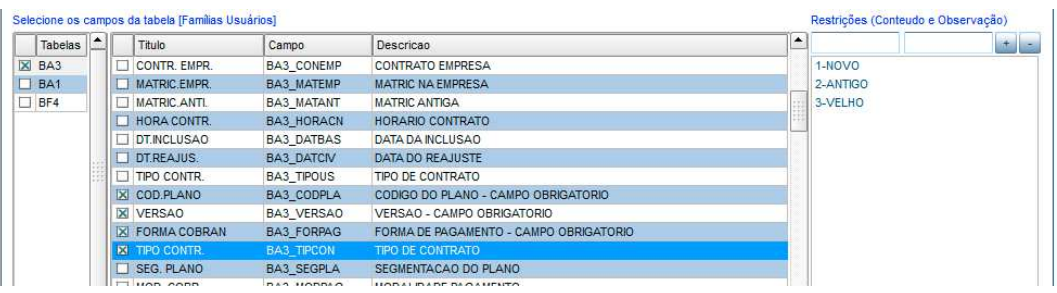

#### Imagem - 3

**Marcar e desmarcar todos os campos** - Facilitador para seleção de todos os campos da tabela selecionada.

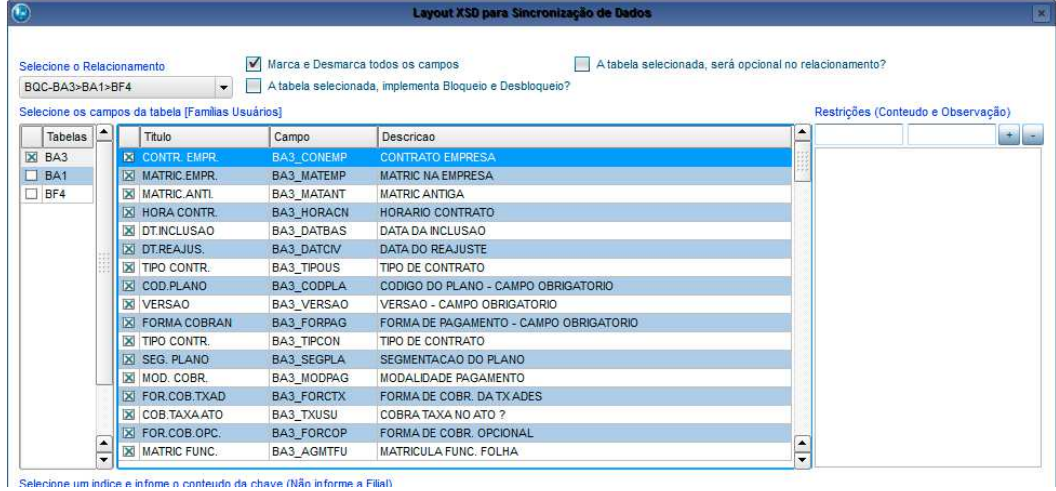

**A tabela selecionada, implementa Bloqueio e Desbloqueio** - Quando implementado é criado automaticamente a opção no layout XSD para que possa ser informado o Tipo, Data e Observação do (Bloqueio ou Desbloqueio).

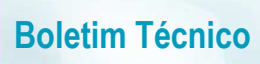

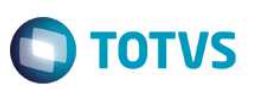

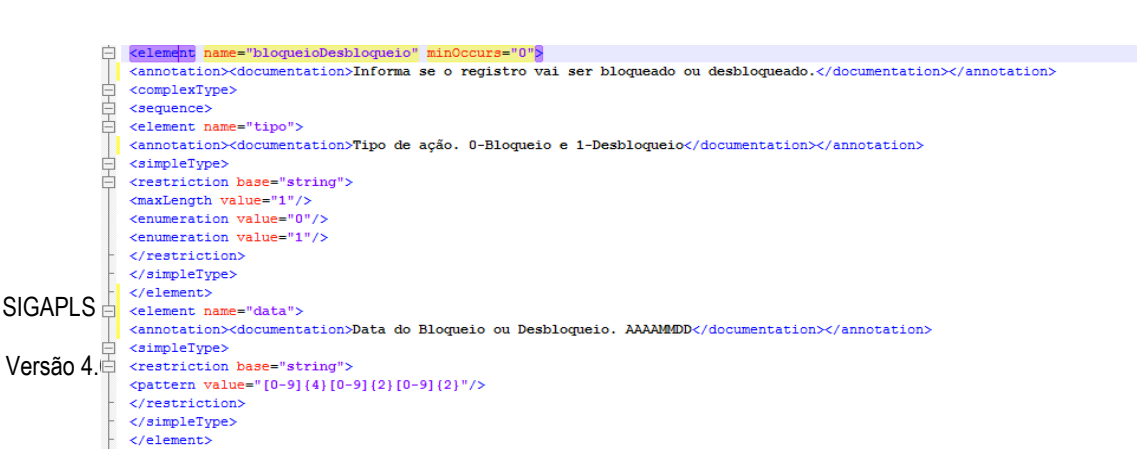

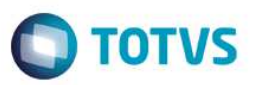

**A tabela, será opcional no relacionamento** - Esta opção informa se o registro de uma tabela filha pode ser opcional. Na imagem abaixo, o registro da tabela BF4 pode ou não ser informado no arquivo XML.

Se for selecionado para tabela BA1 a BF4 automaticamente ficará como opcional também.

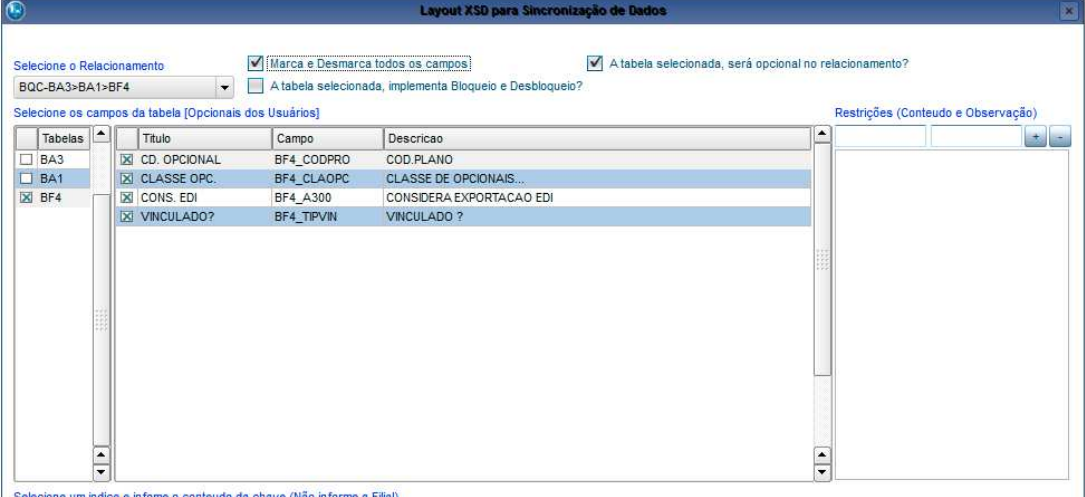

**Selecione um índice e informe o conteúdo da chave (Não informe a Filial)"** - Esta opção se refere-se à tabela raiz (Pai) que no nosso exemplo (**BQC**-BA3>BA1>BF4) é a **BQC.** Devemos ter no sistema um registro nesta tabela, um subcontrato que irá receber todas as famílias (BA3), todos os beneficiários (BA1) e todos os opcionais do beneficiário (BF4). Sendo assim, precisamos selecionar um índice conforme a tabela SIX do dicionário de dados e devemos informar o conteúdo da chave selecionada como mostra a imagem abaixo. (Imagem - 1).

A opção **Validar** tem o objetivo de verificar se a chave está correta, por meio de uma busca à base de dados, cruzando o índice selecionado e o conteúdo informado. A imagem - 2 ilustra o subcontrato cadastrado é onde serão incluídos os registros ao importar o XML.

Imagem - 1

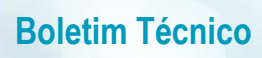

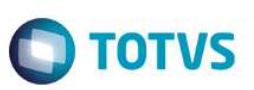

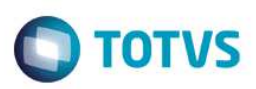

#### Imagem - 2

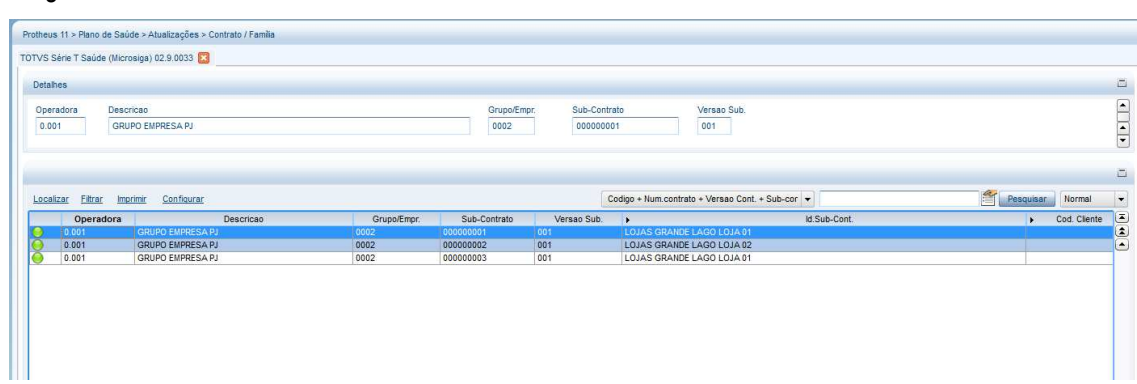

#### **Geração dos arquivos de Layout XSD e XML ou CSV de exemplo**

- **Opção Gravar Layout:** Quando pressionado solicita o local onde o arquivo XSD será gerado e faz a geração do mesmo.
- **Opção XML de Exemplo:** Quando pressionado grava na mesma pasta onde foi gravado o XSD um arquivo de exemplo.
- **Opção CSV de Exemplo:** Quando pressionado grava na mesma pasta onde foi gravado o XSD um arquivo de exemplo.

Ilustração do arquivo XSD que foi gerado.

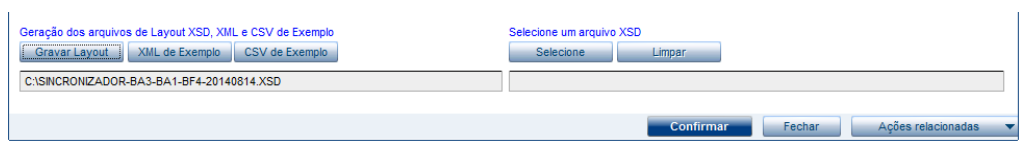

#### Ilustração do arquivo XML de exemplo.

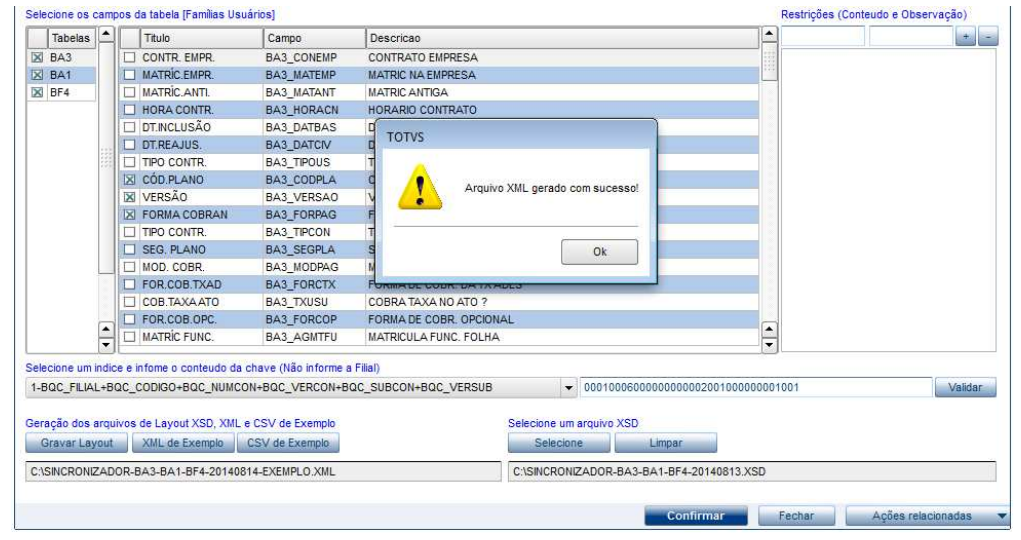

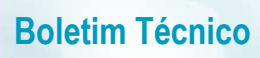

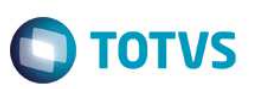

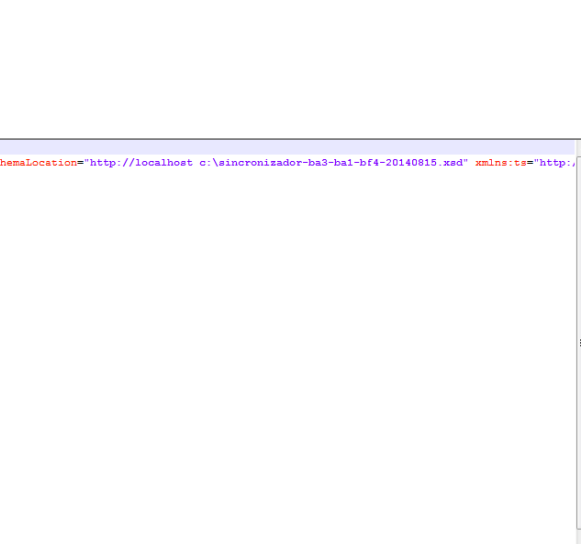

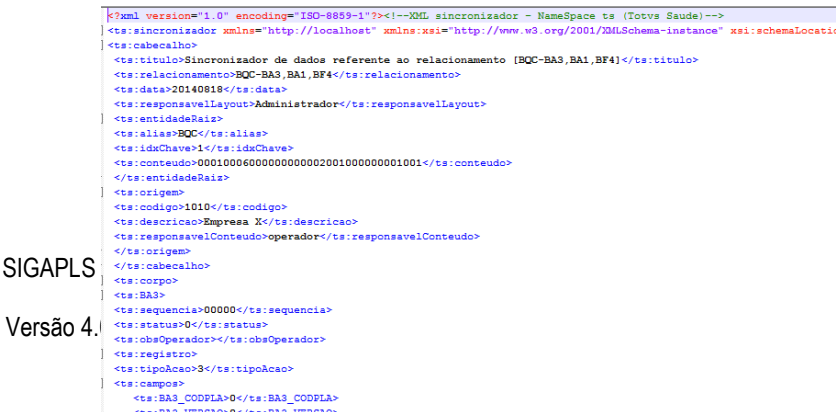

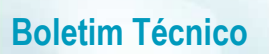

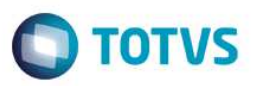

#### Ilustração do arquivo CSV de exemplo.

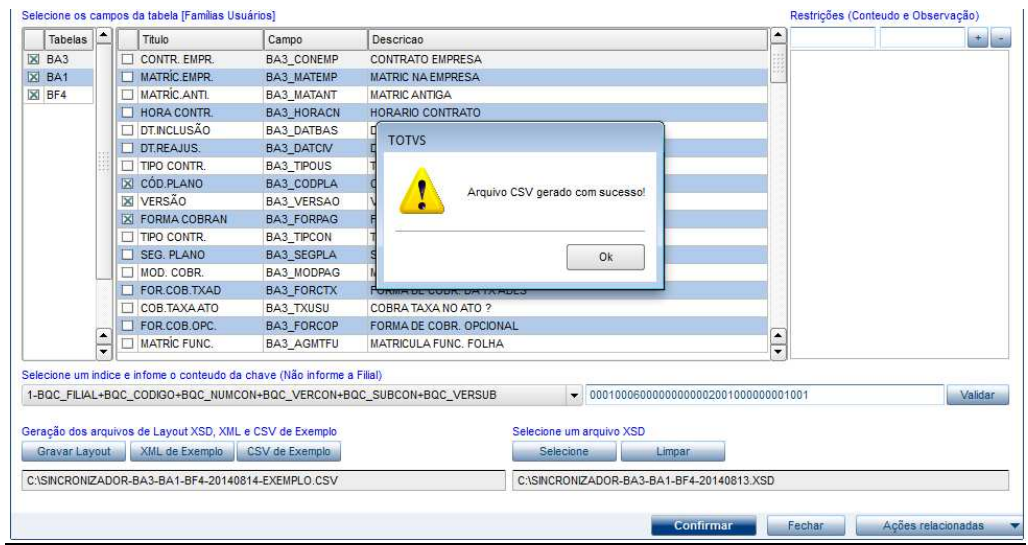

 ${\tt STATURE} \verb|;OBSOOPERADOR@;BASOBSPROCESSAMENTO@;BASTIPOACAO@;BASCHAVE@;BAS_CODPIA;BAS_TERSAO;BAS_FORPAG;BAIOBSPROCESSAMENTO@;BAITIPOACAO@;BAICHAVE@;BAI_CONOR;BAS_COR, AASCHENCE@;BAS_COR, AASCHENCE@;BASCHENCE@;BASCHENCE@;BASCHENCE@;AASCHENCE@;AASCHENCE@;AASCHENCE@;AASCHENCE@;AASCHENCE@;AASCHENCE@;AASCHENCE@;AASCHENCE@;AASCHENCE@;AASCHENCE@;AASCHENCE@;AASCHENCE$ 

#### **Observação.:**

O arquivo CSV segue as mesmas regras definidas no layout SXD.

#### **Selecione um arquivo XSD**

- **Selecione** Disponibiliza uma opção de selecionar arquivo XSD para que possa ser feito algum ajuste (alteração) ou reaproveitamento de layout.
- **Limpar** Limpa qualquer configuração que tenha sido feita anteriormente.

Ilustração mostrando o layout vazio.

 $\overline{6}$ 

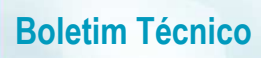

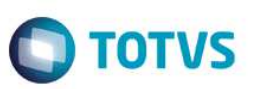

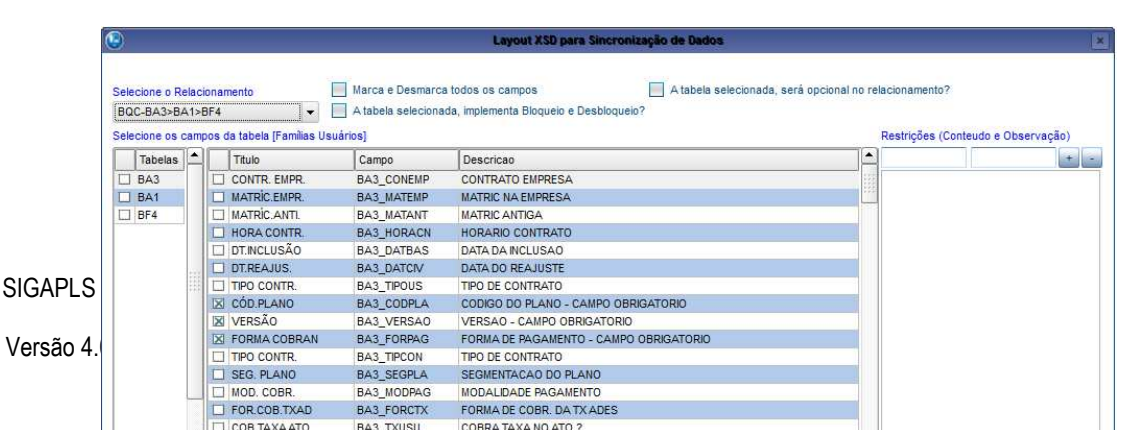

Este documento é de propriedade da TOTVS. Todos os direitos reservados. ©

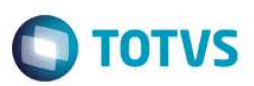

Ilustração mostrando o layout carregado conforme o XSD selecionado.

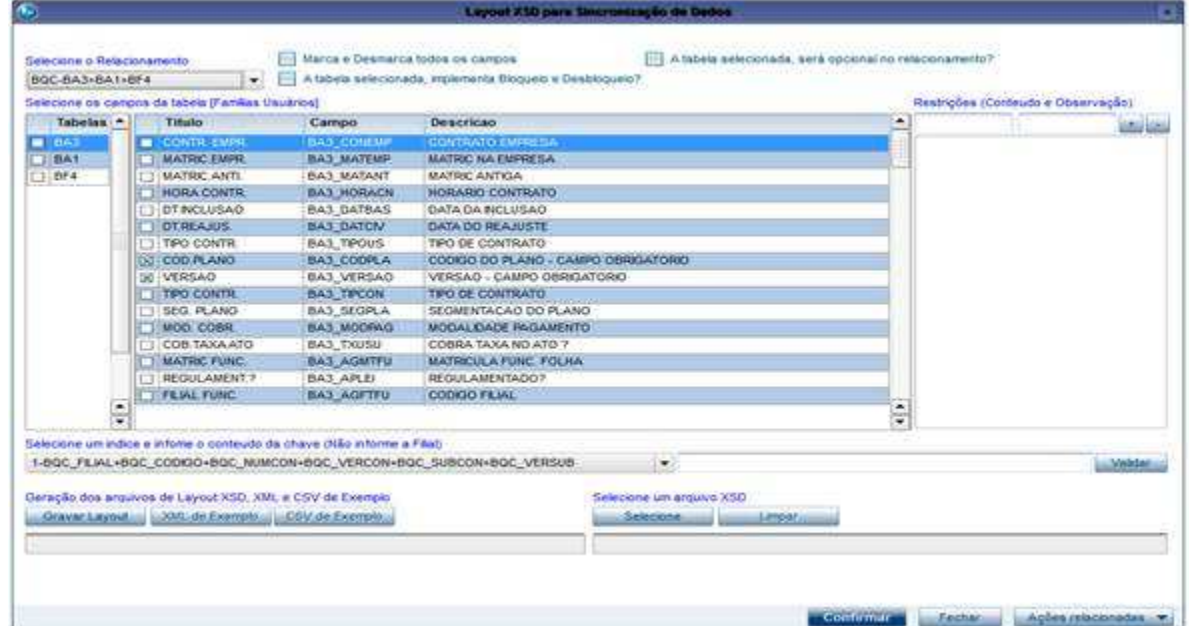

#### **Observação.**

Após a utilização da rotina acima teremos como resultado final um arquivo XSD o mesmo deve ser enviado ao cliente que fará a geração do arquivo XML ou CSV. Em seguida, é realizada a segunda fase do processo: a importação do XML

2. No **Plano de Saúde** (SIGAPLS) acesse **Atualizações/Contrato/Família/Importação Massas (PLSSINCRO).** para iniciar importação do arquivo XML.

A tela abaixo será apresentada.

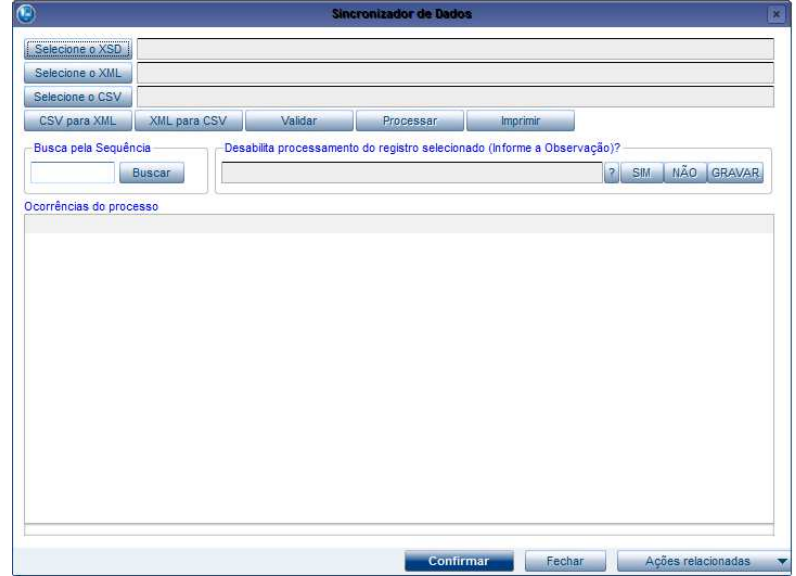

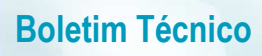

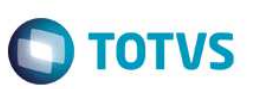

 **Explicação das funcionalidades da importação do arquivo XML.** 

**Selecione o XSD** - Selecione o layout enviado ao cliente que forneceu o arquivo XML.

SIGAPLS – Rotinas Configuração de Layout de Importação e Importação de Massas

Versão 4.0

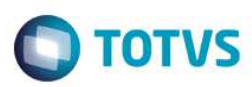

#### **Selecione o XML** - Selecione o arquivo XML que será importado.

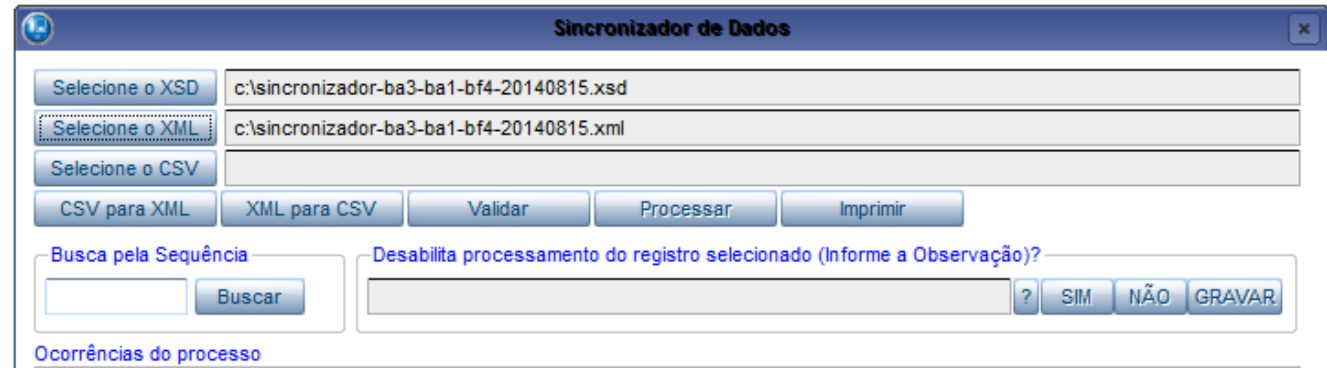

**Validar** - Este botão efetua o cruzamento do arquivo XSD com o arquivo XML fazendo consistência dos dados. Após a validação se tudo ocorreu corretamente o arquivo já pode ser importado. Caso a validação encontre alguma inconsistência, essas devem ser ajustadas pela operadora ou um relatório deve ser enviado à empresa contratada. Este relatório pode ser impresso por meio da opção **Imprimir**. O ajuste também pode ser feito diretamente pela operadora editando o arquivo XML.

Para localizar o registro no arquivo, verifique qual a sequência que foi informada no log e busque a mesma no arquivo XML. Imagem - 1

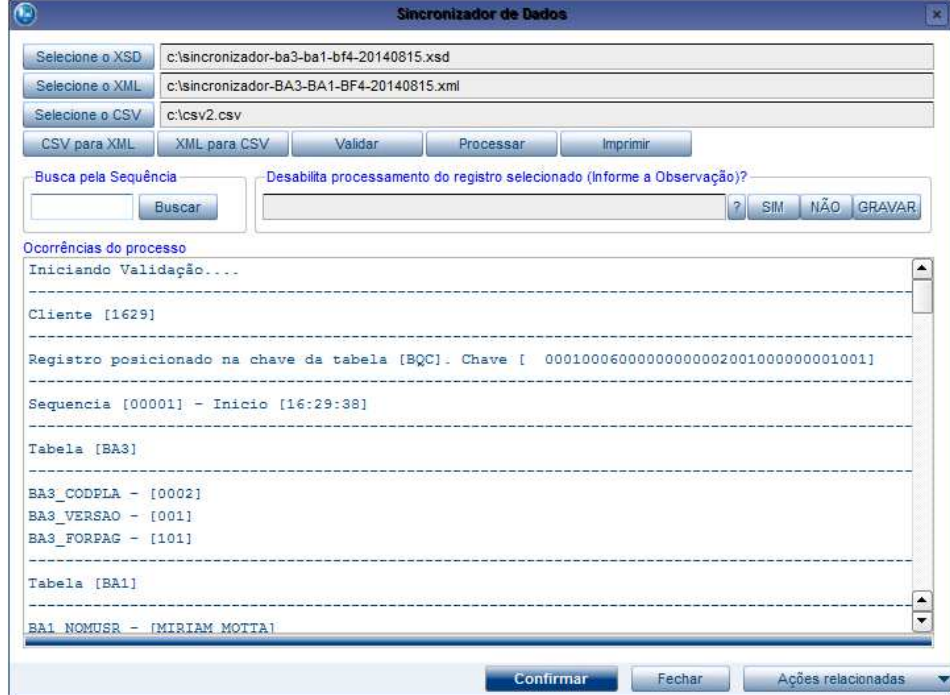

**Busca pela Sequência** e **Desabilita processamento do registro selecionado (informe a observação)** - Esta opção serve como facilitador caso alguma sequência não deva ser processada. Vamos imaginar que logo após validar um arquivo com

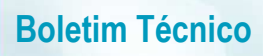

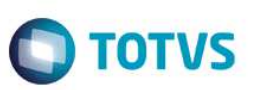

10000 registros, este arquivo apresentou não-conformidade em alguns desses registros e a operadora deseja importar os registros corretos sem ter que devolver o arquivo para a empresa (cliente).

1. Utilize o botão **Buscar** informando a sequência desejada.

SIGAPLS – Rotinas Configuração de Layout de Importação e Importação de Massas

Versão 4.0

2. Informe o motivo da negativa do registro e clicar no botão **SIM**. Desta forma o arquivo XML teve a sequência informada desconsiderada e o motivo da negativa registrada no XML.

**O** TOTVS

- 3. Caso ocorra alguma negativa indevida, clique em **Buscar** e em seguida, clique em **Não.** Esta operação desconsidera ocorrência (negativa) gerada.
- 4. Após gerar toda a verificação, clique em **Gravar.**
- 5. Inicie a importação clicando em **Processar**. Ao término, o arquivo XML deve ser devolvido para empresa (cliente) que conseguirá analisar os registros que foram incluídos e os rejeitados (negativas), bastando gerar um novo arquivo XML com os registros rejeitados.

#### Imagem - 1 (Sequência localizada)

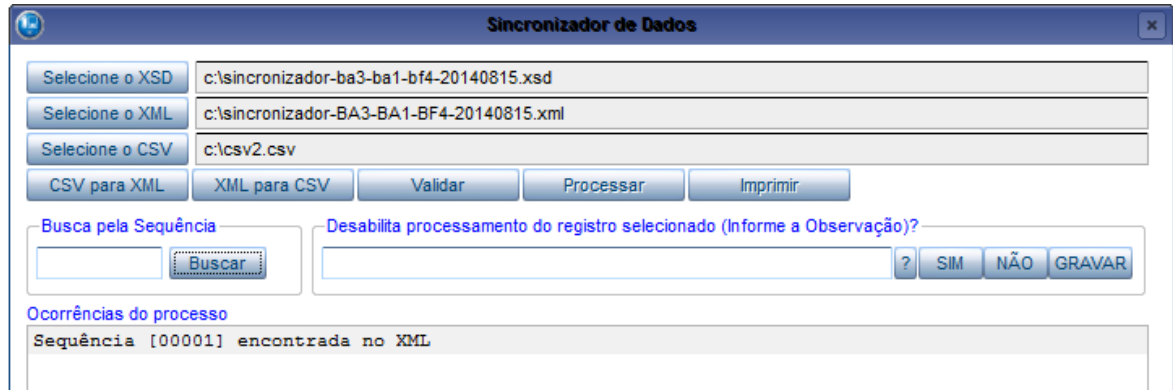

## Imagem -2 (Seleção do motivo de rejeição ou digitação)

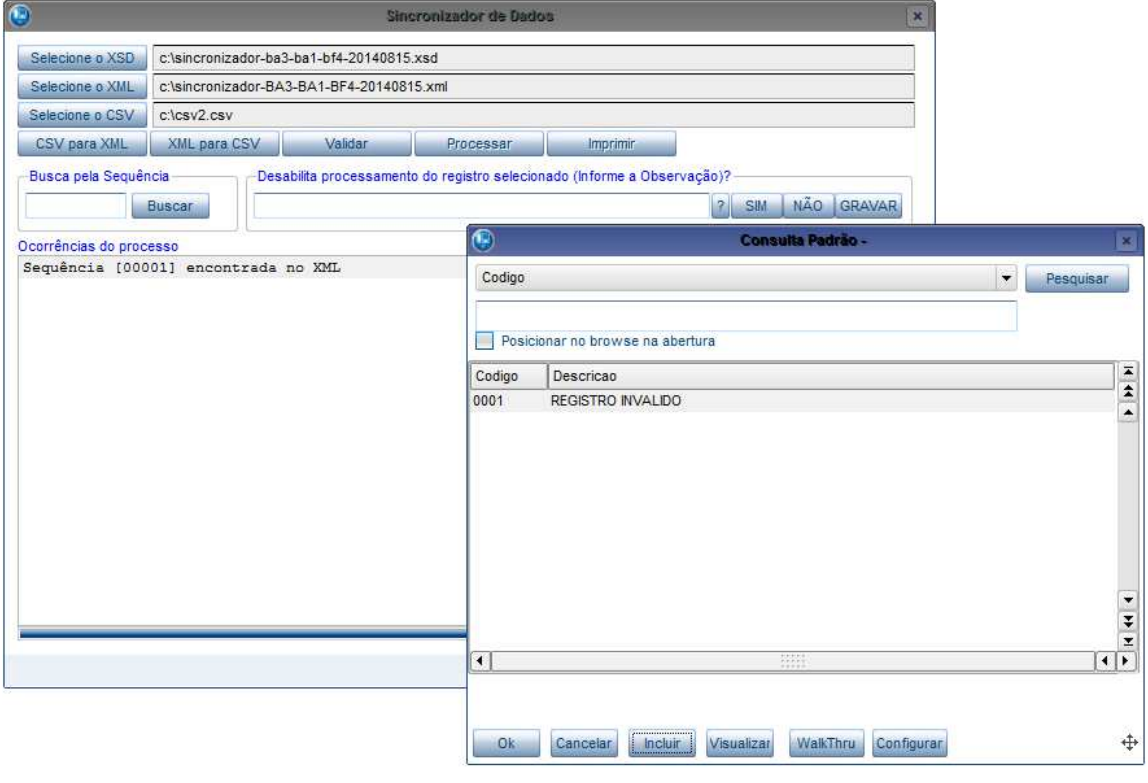

Imagem -3 (Registro rejeitado)

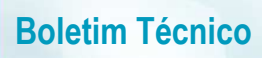

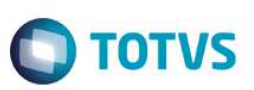

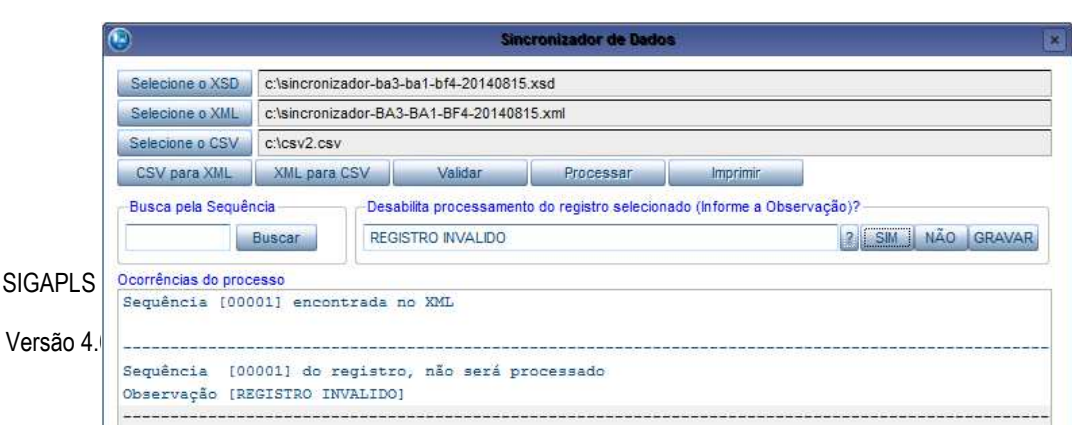

Este documento é de propriedade da TOTVS. Todos os direitos reservados. ©

Este documento é de propriedade da TOTVS. Todos os direitos reservados

 $\ddot{\bullet}$ 

Este documento é de propriedade da TOTVS. Todos os direitos reservados.  $\circledcirc$ 

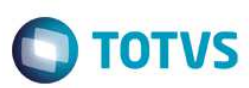

#### Imagem - 3 (Registro rejeitado indevidamente operação cancelada)

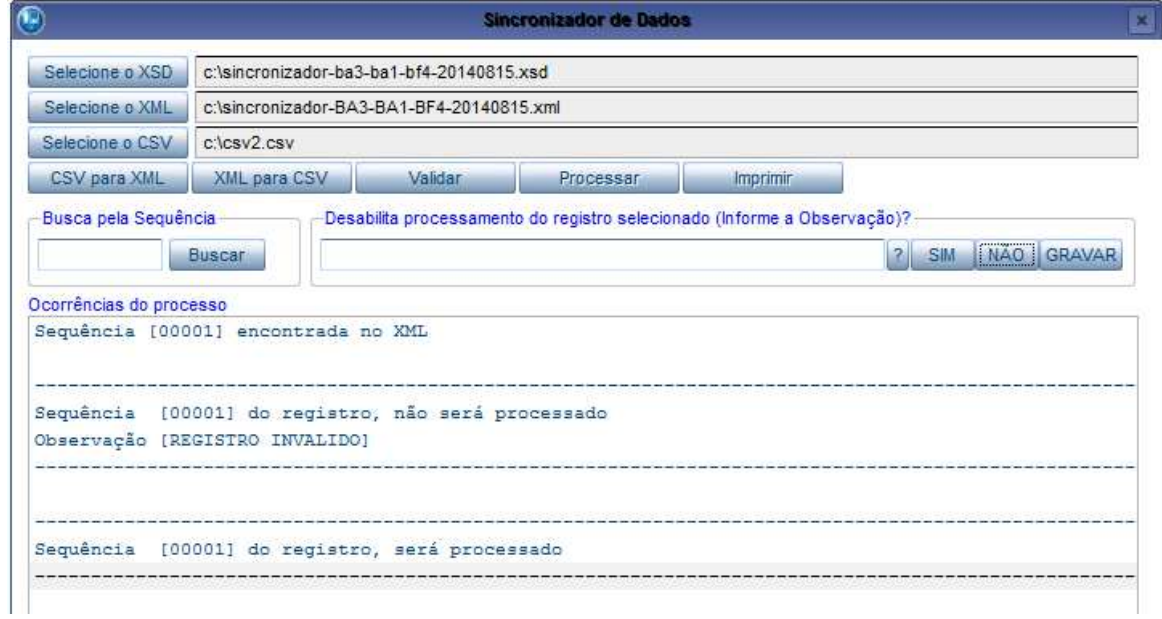

#### Imagem - 4 (Gravação das ocorrências no arquivo XML)

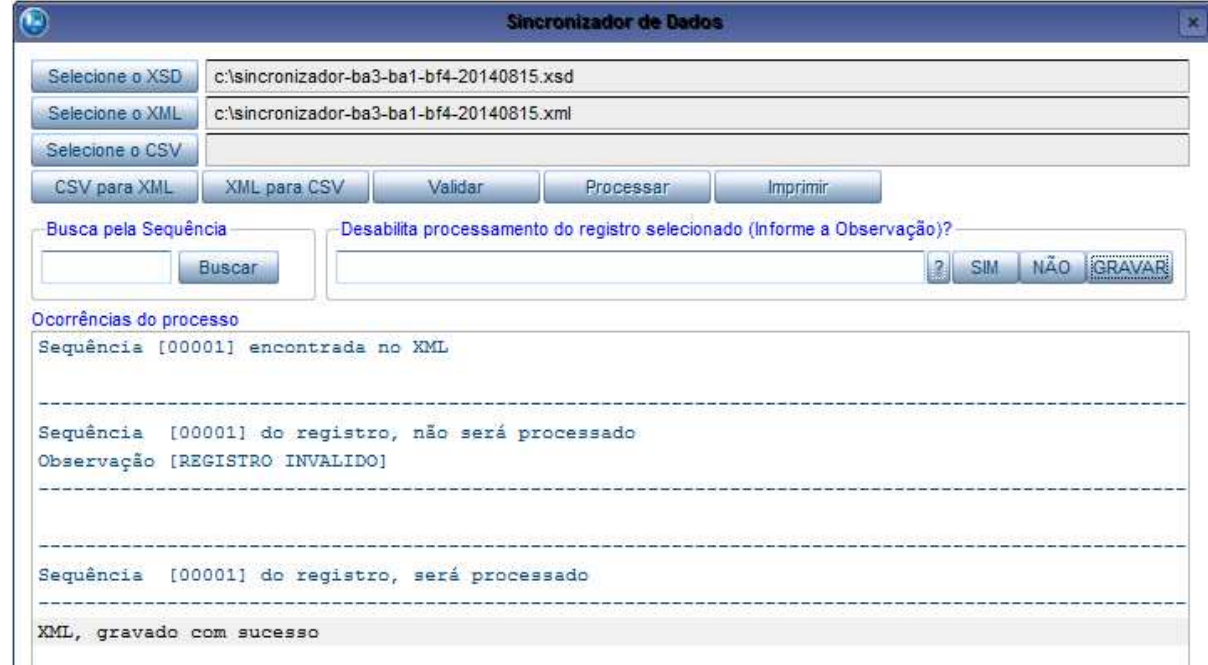

**Processar** - Ao clicar neste botão, o processo de importação é iniciado e serão registradas as ocorrências no log da aplicação. Ao término deste passo o registro já pode ser conferido no subcontrato correspondente.

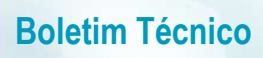

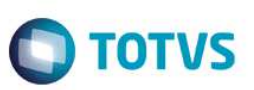

Imagem - 1 (Registros do processamento do arquivo XML)

SIGAPLS – Rotinas Configuração de Layout de Importação e Importação de Massas

Versão 4.0

# Este documento é de propriedade da TOTVS. Todos os direitos reservados. ©

# **Boletim Técnico**

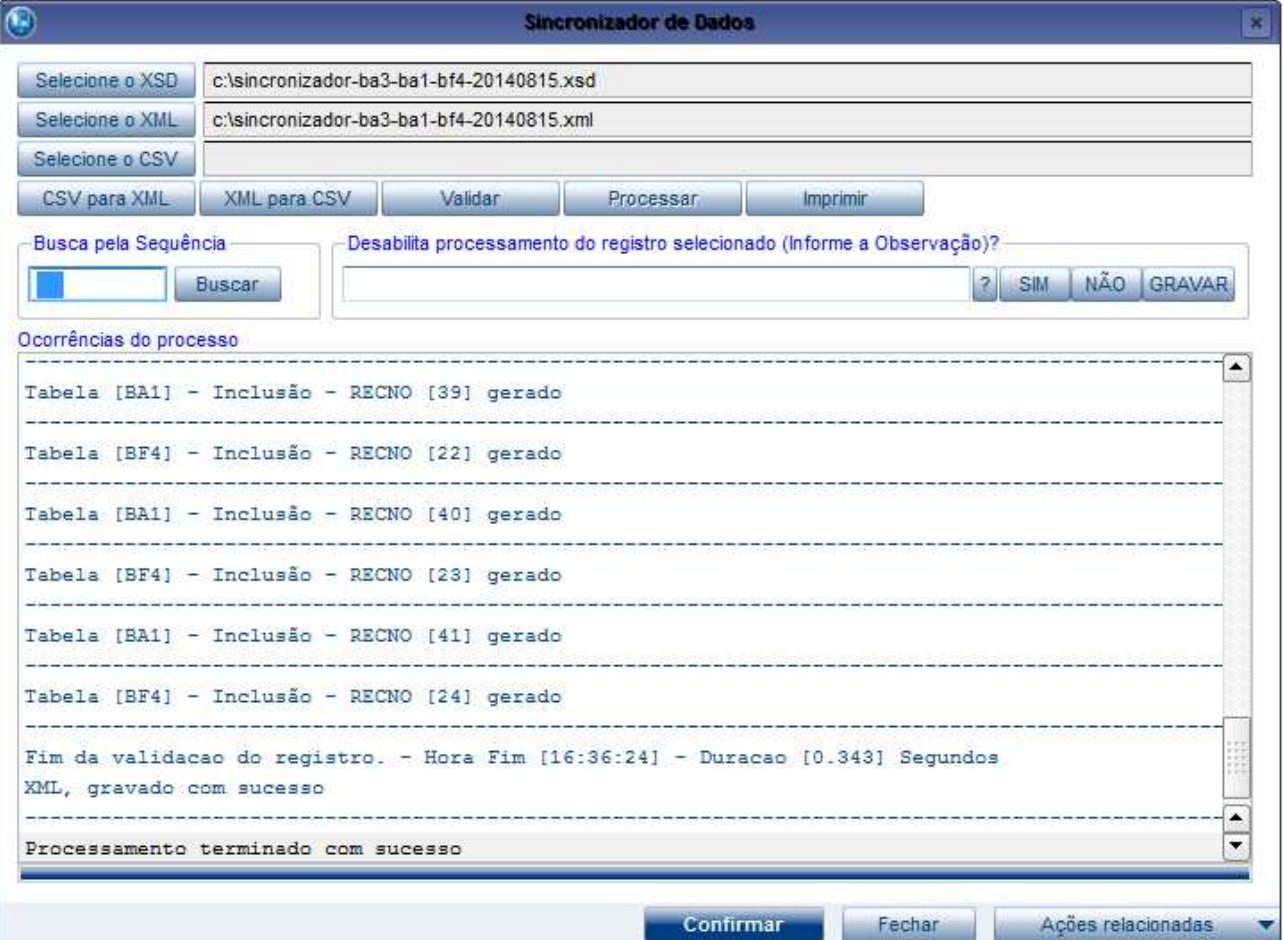

**O** TOTVS

#### Imagem - 2 (Registro importado no subcontrato correspondente)

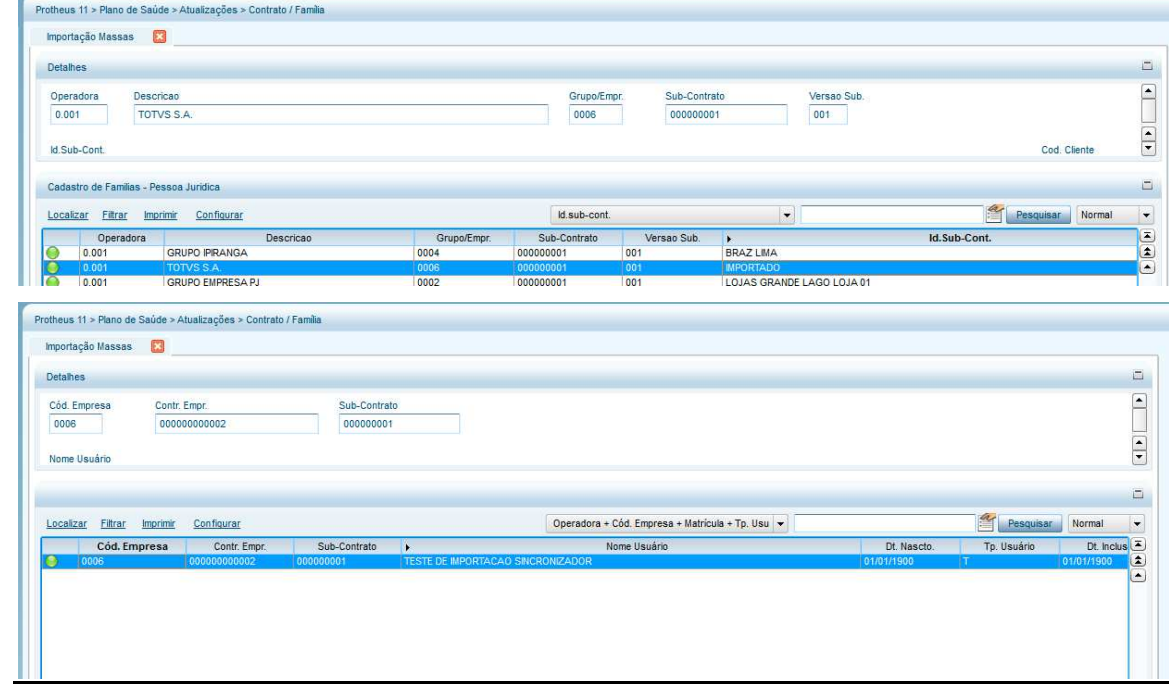

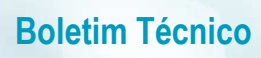

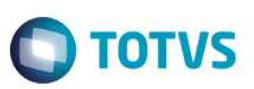

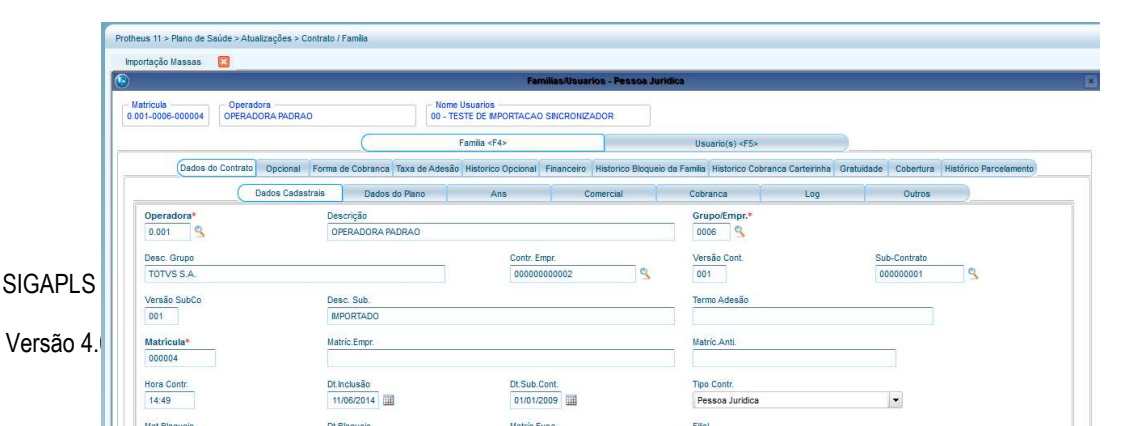

Este documento é de propriedade da TOTVS. Todos os direitos reservados. ©

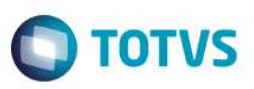

**Selecione o CSV** - Clique neste botão para selecionar o arquivo CSV que será convertido para XML. **CSV para XML** - Ao clicar neste botão, o processo de conversão do CSV para XML será iniciado e será gerado na mesma pasta do arquivo CSV um arquivo XML. Para que o XML seja gerado corretamente o CSV deve ter a chave **???CHAVE@** informada. Após o processamento do arquivo XML este conteúdo e gravado automaticamente no arquivo XML. **XML para CXV** - Ao clicar neste botão, o processo de conversão do XML para CSV será iniciado e será gerado na mesma pasta do arquivo XML um arquivo CSV.

#### **Observação para clientes que optarem por utilizar arquivo CSV.:**

As novas funcionalidades (converter CSV e XML) foram criadas para eliminar a **limitação da criação de XML** por parte dos clientes da operadora. Todos os outros processos desta rotina se mantiveram inalterados por **exemplo validação e processamento** que só ocorrem com arquivo XSD e XML.

O fluxo da rotina se manteve o mesmo trocando apenas o arquivo XML pelo CSV. Todas as manutenções de **alteração e bloqueio/desbloqueio** devem ser geradas no CSV.

## **Operadora recebe CSV converte para XML, processa o arquivo, converte novamente para CSV e envia ao cliente para conferencia e possível manutenção.**

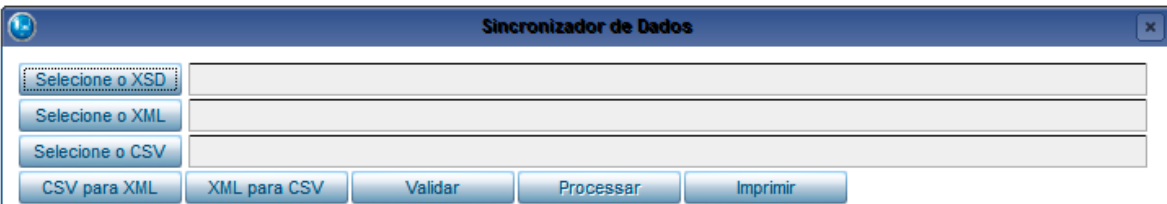

## **Informações Técnicas**

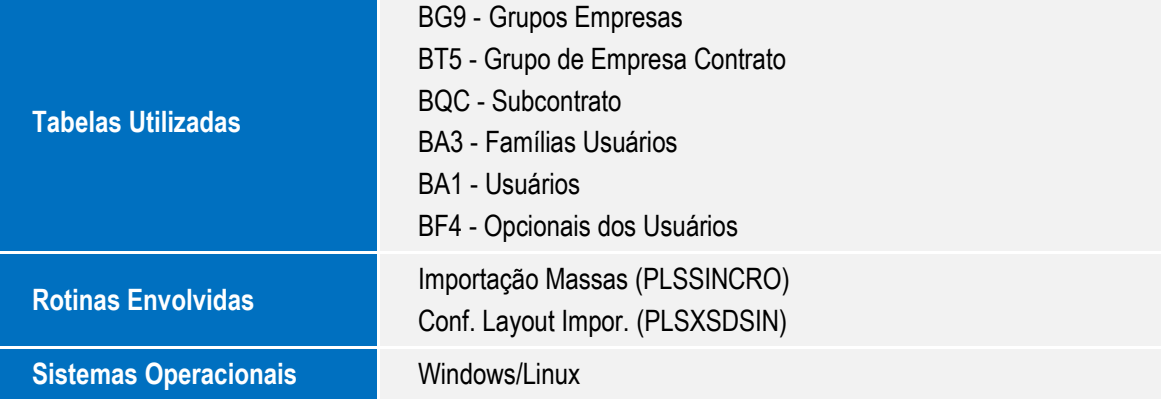